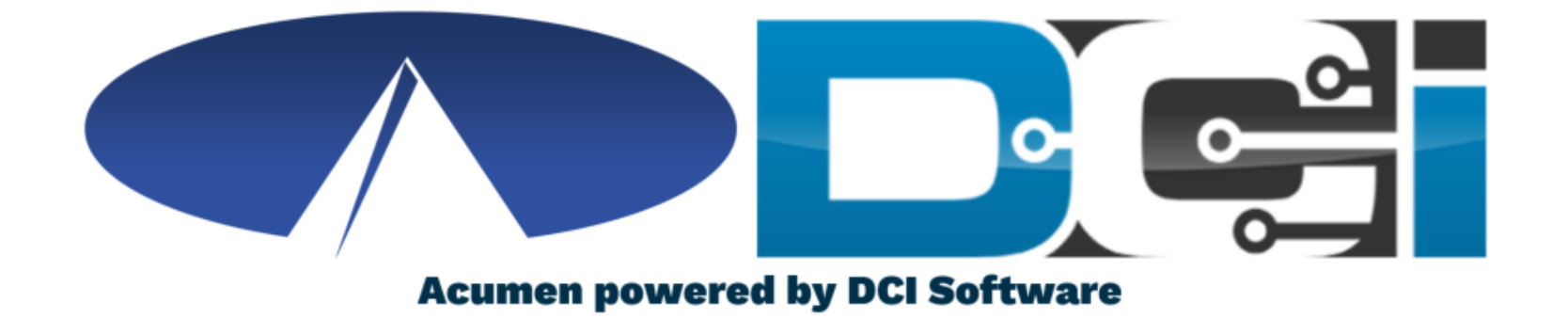

#### **How to Use Phone EVV**

A guide for Employers & Employees on how to use Phone EVV with Acumen

# **Why DCI & Phone EVV?**

Confirm with your program that Phone EVV is an option for you.

Compliance with 21st Century Cures Act

• New federal law that requires those utilizing a Medicaid funded program to use a system with EVV to manage time

#### DCI keeps you compliant with the 21st Century Cures Act

• As long as you use DCI to enter and manage time, you will be in compliance with the new federal mandate

#### Phone EVV is a low tech option for both Real-Time & Historical time entry

Should only be used by those with limited access to smartphone or computer

#### Real-Time = Clock In/Out at Start/End of Shift (Preferred)

• Historical = Entering a full shift after that fact (Used only for missed punches and corrections)

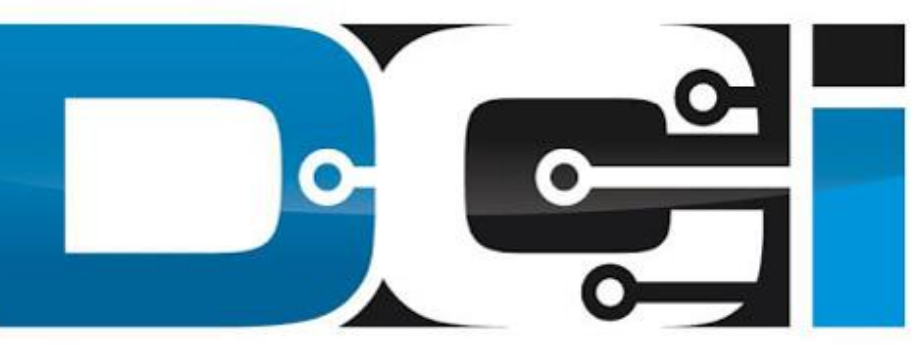

#### DIRECT CARE INNOVATIONS

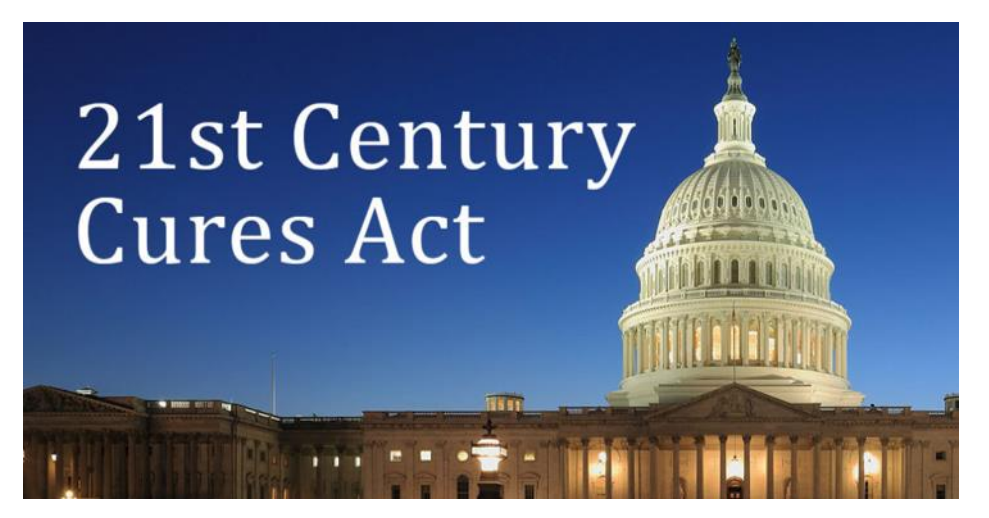

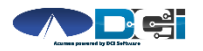

*Proprietary and Confidential: Do Not Distribute*

## **Phone EVV Setup**

- Confirm Client phone number on file
	- This is the phone number all Employees will call from
- Client Phone number must be a landline
	- Landline meets all EVV Requirements for Real-Time Entry
- Employees need the last 4 of their SSN
	- SSN = Social Security Number
- Employee PIN is Month/Day of birthday
	- MMDD format. (Example July 14th =  $0714$ )
- Employees need Client Name & Service Code
	- This is the Service Code for that shift
- Client PIN is the last 4 of Client SSN
	- Used only for Historical Punches

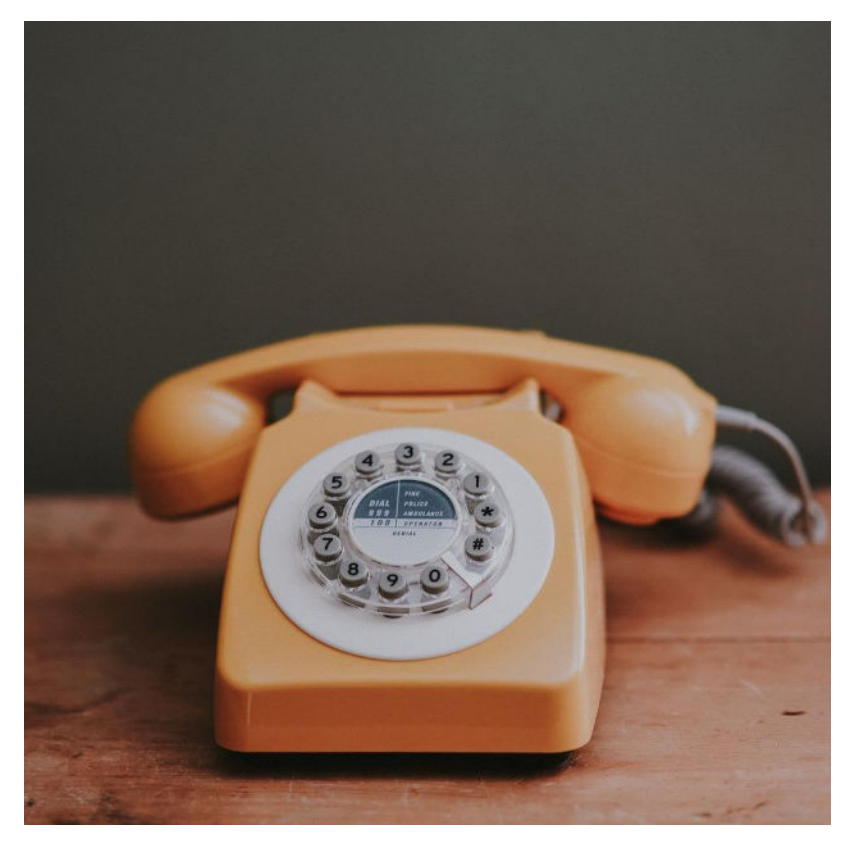

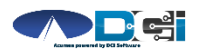

## **Phone EVV Employee Sign-In**

This is the same Sign-In process for both Real-Time & Historical Entries:

- 1. Employee calls 1-855-807-9595 to start their shift
- 2. Enter last 4 of Employee SSN
- 3. Enter Employee PIN (MMDD format of birthday)
- 4. Press any key to continue
- 5. Press #1 for Hourly
- 6. Confirm Client Name with prompt given
	- a. Will only announce client names attached to the landline number

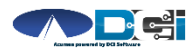

*Proprietary and Confidential: Do Not Distribute*

### **Phone EVV for Real-Time Entry: Clock In**

Use these steps to clock in at the beginning of shift:

- 1. Press #1 for Real-Time entry
- 2. Select proper Service Code with the prompts given
- 3. Balance will be announced Press #1 to continue
	- a. Not available in all states
	- b. Move on to next step if no balance announced
- 4. EVV Location Press #1 to continue or select location
- 5. Press #1 to confirm and save punch
- 6. Recording will read back punch details and disconnect
	- a. User is clocked in and will begin regular duties of shift

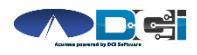

### **Phone EVV for Real-Time Entry: Clock Out**

Use these steps to clock out at the end of the shift:

- 1. Follow instructions to sign in to Phone EVV
	- a. Use steps 1-4 on "Phone EVV Employee Sign-In" slide
- 2. Recording will announce that there is an open punch
- 3. Confirm that you want to Close punch Press #1
- 4. EVV Location Press #1 to continue or select location
- 5. Punch will be closed Press #2 to disconnect
	- a. Or Press #1 to open a new punch right away

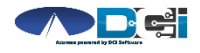

## **Phone EVV for Historical Entries (1/2)**

Historical Entries used for punch corrections or when employee forgets to use Real-Time option. **Client or Employer must be present for this process**:

- 1. Follow instructions to sign in to Phone EVV
	- a. Use all 6 steps on "Phone EVV Employee Sign-In" slide
- 2. Select #2 for Historical Punch
- 3. Select proper Service Code with the prompts given
- 4. Enter Date of Service in MMDDYYYY format
	- a. Example: August 1, 2019 = 08012019
- 5. Enter Clock-In time in HH:MM
	- a. Example 8:30 = 0830
- 6. Select AM (#1) or PM (#2)

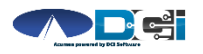

## **Phone EVV for Historical Entries (2/2)**

Use this option for punch corrections or if an employee forgets to use Real-Time option:

- 1. Enter Clock-Out time in HH:MM
	- a. Example: 4:45 = 0445
- 2. Select AM (#1) or PM (#2)
- 3. Select Clock-In AND Clock-Out location Press #1 to continue
- 4. Recording will read back Punch Details Press #1 to Confirm
- 5. Initiate Client Validation Hand the phone to Client/Employer
	- a. Client/Employer will Press #1 when ready
- 6. Client/Employer will review punch details Press #1 to Accept or #2 to Reject
- 7. Client/Employer will validate with Client PIN (Client PIN = Last 4 of Client SSN)
	- a. Call will automatically end after Client PIN is entered and punch was created

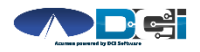

## **How to change Employee PIN**

- Login to DCI with Username & Password
- Select Username > Then Settings
	- Located in the top right corner
- Select "Change PIN"
	- Then verify Password to confirm identity
- Add New PIN & Confirm
	- Then Select "Change PIN"
- Client PIN is changed by calling Acumen
	- Contact your local rep or Customer Service to change

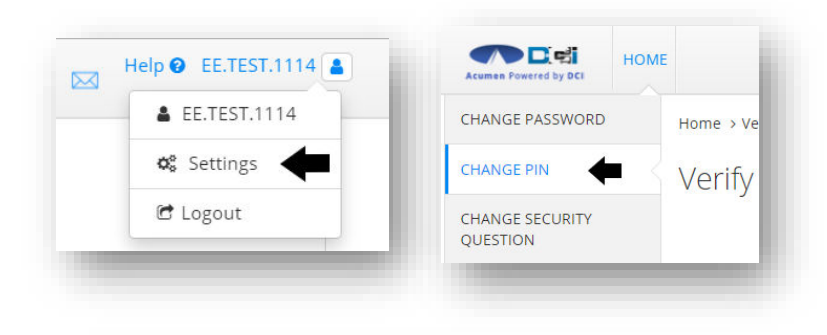

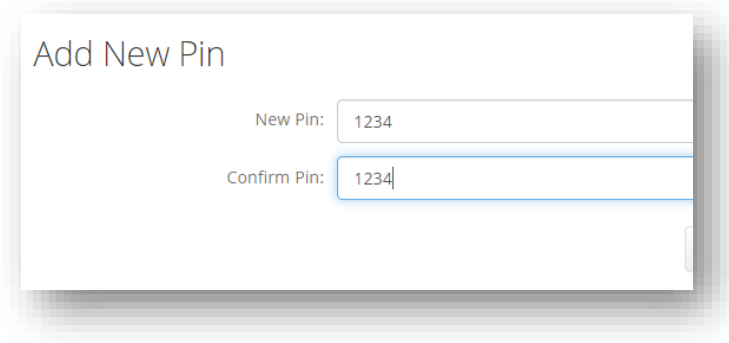

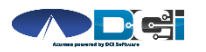

## **Where to go for help?**

- Select the "Help" button
	- Located next to the username in the top right corner
- Then Select on "Training Materials"
	- This will give you a full list of Training Materials for DCI
- Use Guides or Videos for help
	- Each item covers a specific DCI feature
- Call Customer Service for additional help
	- Be sure to know which step is giving you trouble

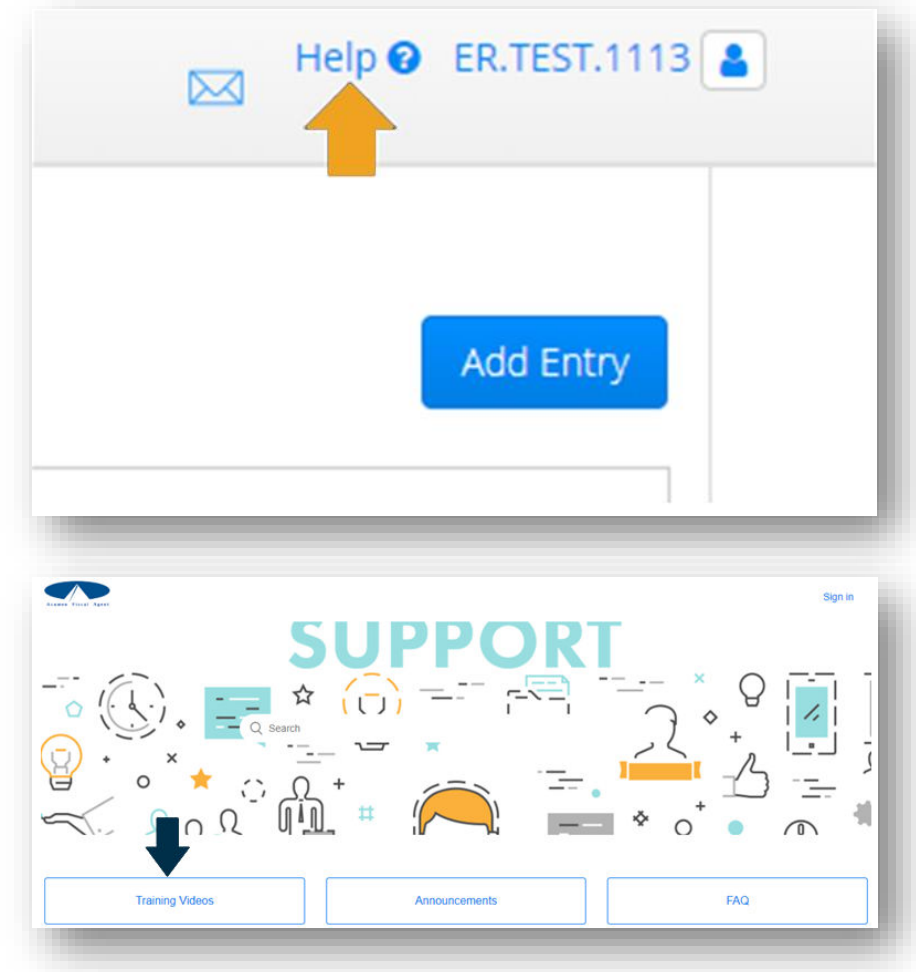

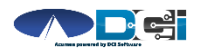

*Proprietary and Confidential: Do Not Distribute*

## **Contact Us**

Phone: (877) 211-3738

Fax: (888) 249-7023

[www.acumenfiscalagent.com](https://www.acumenfiscalagent.com/)

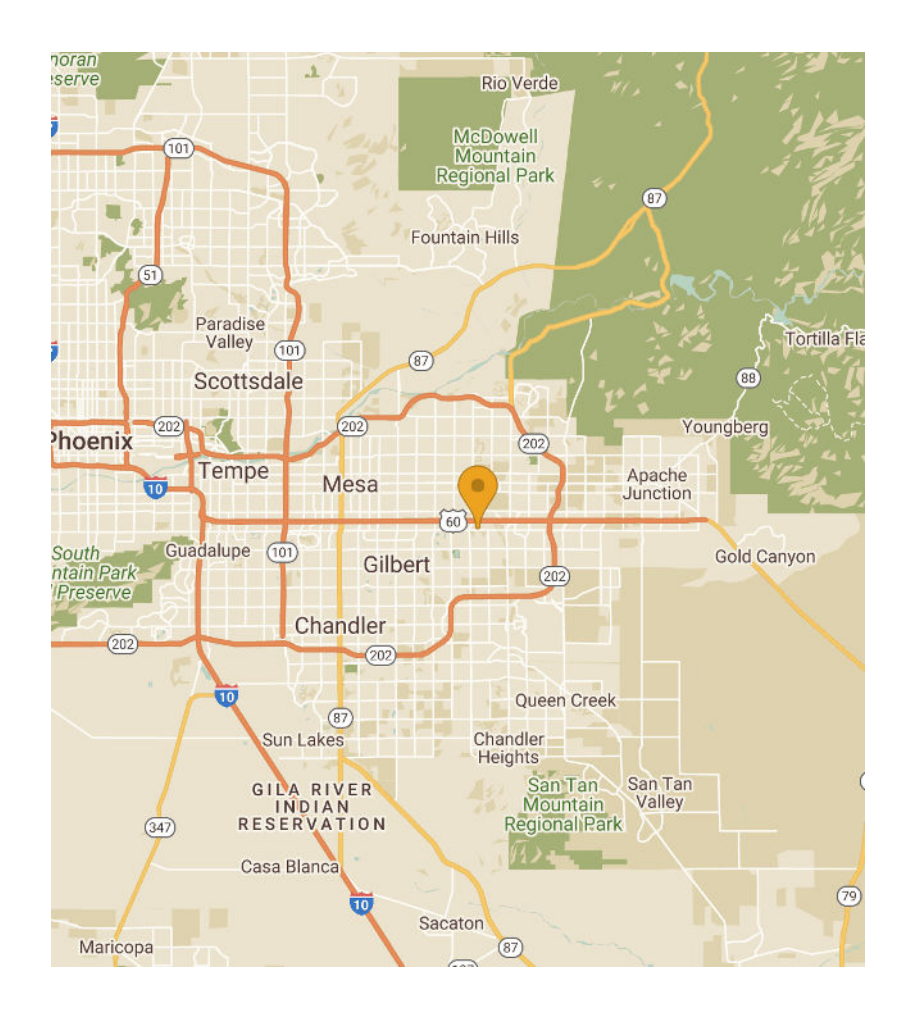

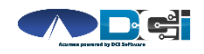

## **Thank you!**

**Visit the Acumen Help Center** to learn more at: <https://acumenfiscalagent.zendesk.com/hc/en-us>

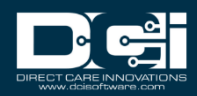